## **Kursimporteinstellungen (für die Aktualisierung per Internet)** WOKAL-Vermögensbilanz 2.0

Auf vielen Börsenseiten im Internet finden Sie aktuelle Wertpapierkurse. Aus vielen dieser Seiten lassen sich die Kurse automatisch in das Programm übernehmen. Dazu muss sich lediglich auf der jeweiligen Internetseite vor dem Kurs ein eindeutiger Text befinden, an dem das Programm erkennen kann, wo der Kurs zu finden ist. Dies kann z. B. der Text "aktueller Kurs:" oder "Letzter Kurs:" sein.

 $\rightarrow$  How to do:

Bevor Sie die Kurse aus dem Internet abrufen können, müssen Sie für jedes Wertpapier, dessen Kurs Sie aus dem Internet übernehmen möchten, im Programm festlegen, auf welcher Internetseite der Kurs zu finden ist und anhand welchen Textes er zu identifizieren ist. Dies geschieht i.d.R. bereits beim Anlegen des Wertpapiers im Register "Wertpapierdaten".

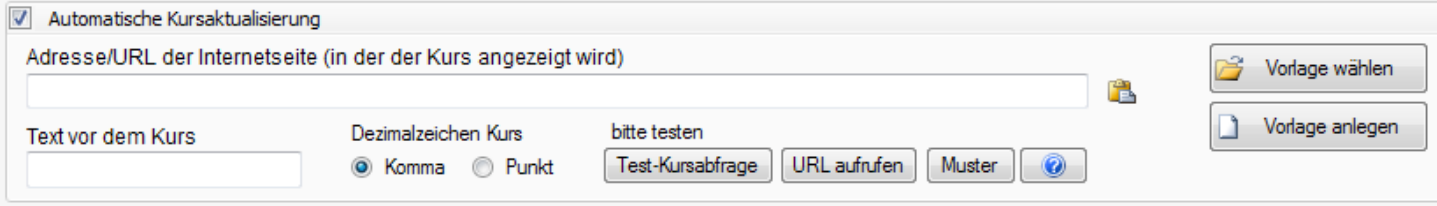

1. Rufen Sie in Ihrem Internetbrowser eine entsprechende Kursseite auf (Beispiele sind per Button ..Muster" aufrufbar)

Beispiel: Ausschnitt aus einer Kursseite im Internet:

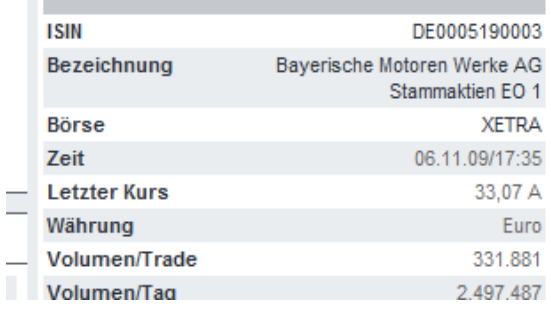

- 2. Kopieren Sie die Internetadresse/URL aus dem Internet-Browser in das Eingabefeld "Adresse/URL der Internetseite .." des Programmes.
- 3. Anschließend erfassen Sie im Feld **'Text vor dem Kurs'** den (konstanten) Text, der in der Internetseite direkt vor dem aktuellen Börsenkurs des Wertpapiers steht. Im Beispiel ist dies Letzter Kurs
	- Es muss ein unveränderlicher Text sein, also kein Datum, keine Uhrzeit, kein Bild, Symbol etc.
	- Der Text sollte möglichst keine Umlaute enthalten z.B. "Rücknahmepreis". Erfassen Sie in diesem Fall "cknahmepreis" (auch das ist der Text vor dem Kurs).
	- Achten Sie auf die Gross-/Kleinschreibweise, also im Beispiel nicht "letzter Kurs" eintragen! Auch ein eventueller Doppelpunkt darf nicht fehlen, wenn in Kursseite vorhanden.
- 4. Wählen Sie im Programm das auf der Internetseite verwendete **Dezimalzeichen im Kurs**. Im Beispiel ist dies ein Komma ("33,07").
- 5. Über den Button [**Test-Kursabfrage**] sollten Sie jetzt testen, ob anhand der Eingaben das Programm den Kurs abfragen kann. Sollte dies nicht der Fall sein, kann dies verschiedene Gründ haben. Siehe unten bei "Mögliche Ursachen für das Fehlschlagen der Abfrage".
- 6. Beachten Sie die Nutzungsbedingungen des Internetseitenbetreibers! Möglicherweise ist diese Art der Kursabfrage nicht erlaubt. Die Bedingungen der Kursseiten, die über den Button "Muster" aufrufbar sind, wurden von uns **nicht** geprüft.

## $\rightarrow$  Worlagen" anlegen und verwenden:

Aus den einmal gemachten Angaben zu Adresse/URL, Erkennungstext und Trennzeichen lässt sich unter bestimmten Voraussetzungen mit dem Button [**Vorlage anlegen**] eine Vorlage generieren, die für andere Wertpapiere (der gleichen Art) verwendet werden kann.

Es genügt dann, **bei der Anlage weiterer Wertpapiere** einfach auf den Button **[Vorlage wählen]** zu klicken und die vorher erzeugte Vorlage auswählen. Die Felder werden automatisch mit den passenden Werten gefüllt.

Voraussetzung: Die Verwendung von Vorlagen ist möglich, wenn die URL so aufgebaut ist, dass das Programm dort die WKN, die ISIN oder das Kürzel vorfindet und nur diese Angaben durch die des anderen Wertpapiers ersetzen muss, um eine korrekte URL für die Kursseite des anderen Wertpapiers zu erzeugen.

Geben Sie der Vorlage einen entsprechenden Namen: z.B. "Aktien XYZ-Seite" oder "Fonds ABC-Seite".

Bevor Sie eine Vorlage verwenden, müssen natürlich erst die zur automatischen Erzeugung der URL notwendigen Angaben wie WKN oder das entspr. Kürzel im Register "Wertpapierdaten" vorhanden sein. Ist dies nicht der Fall, erhalten Sie einen entsprechenden Hinweis.

 $\rightarrow$  Vorlage mehreren Wertpapieren zuweisen: Über Wertpapierliste (Menü: "Einstellungen" > "Wertpapiere") Siehe Benutzerhandbuch

## **Mögliche Ursachen für das Fehlschlagen der Abfrage:**

- Der Text vor dem Kurs kommt in der Internetseite bereits an vorheriger Stelle vor. Besonders das Wort "Kurs" wird z.B. oft bereits in der Überschrift der Internetseite verwendet. In diesem Fall kann diese Seite nicht verwendet werden, da sich nach der ersten Fundstelle kein Kurs befindet.
- Der Text vor dem Kurs ist variabel: z.B. ein Datum oder eine Uhrzeit. Dann kann die Seite nicht verwendet werden, da der Text vor dem Kurs immer ein fester Text sein muss. Auch ein Bild (mit Pfeil oder Währungszeichen) kann nicht als Text verwendet werden.
- Manchmal können Umlaute im Text vor dem Kurs vom Programm nicht erkannt werden (z.B. Düsseldorf, München, Rücknahmepreis). Erfassen Sie in diesem Fall einfach den Text ab dem Umlaut; also "sseldorf", "nchen" der "cknahmepreis".
- Der Text wird auf der Internetseite nicht vor dem Kurs, sondern als (letzte) Überschrift über dem Kurs angezeigt, da sich der Kurs innerhalb einer Tabelle in der ersten Tabellenspalte befindet. In diesem Fall sollten sie sich den Seitenquelltext anzeigen lassen ("Seitenquelltext anzeigen" im Firefox, "Ansicht > Quelle" im Internet-Expolorer) und prüfen, welcher Text im Quellcode vor dem Kurs kommt (Strg-f und nach dem Kurs suchen). Alle sogenannten "Tags", also Texte innerhalb von spitzen Klammern <XXXXXX> und die Klammern selbst müssen Sie hierbei unberücksichtigt lassen. Beispiel-Quelltext: ... aktueller Kurs: <td align="right" nowrap="nowrap">56,35 ... Richtig als Text vor Kurs: "aktueller Kurs:" (Doppelpunkt nicht vergessen, Leerzeichen können unberücksichtigt bleiben).
- Der Kurs wird innerhalb eines "Frames" angezeigt. Dies ist meist dann der Fall, wenn in der URL keine eindeutigen Angaben für das jeweilige Wertpapier vorhanden sind (ISIN,WKN,Kürzel,Name, sonstige Nr.). In diesem Fall müssen Sie die einzelne Frame-Seite aufrufen und von dieser die "Internetadresse (URL)" verwenden.

Firefox-Browser: Klicken Sie mit der rechten Maustaste in den Bereich nahe dem Kurs und wählen Sie "Aktueller Frame > nur diesen Frame anzeigen". Kopieren Sie dann diese URL.

Oder wählen Sie eine andere Kursseite, die keine Frames verwendet.

 **Beachten Sie, dass nicht alle Betreiber der Internetseiten diese Art des Auslesens der Kurse erlauben. Lesen Sie hierzu die Nutzungsbedingungen bzw. Nutzungshinweise, die meist aus den Internetseiten aufgerufen werden können. Für das Einhalten der Bestimmungen sind Sie als Anwender verantwortlich.**